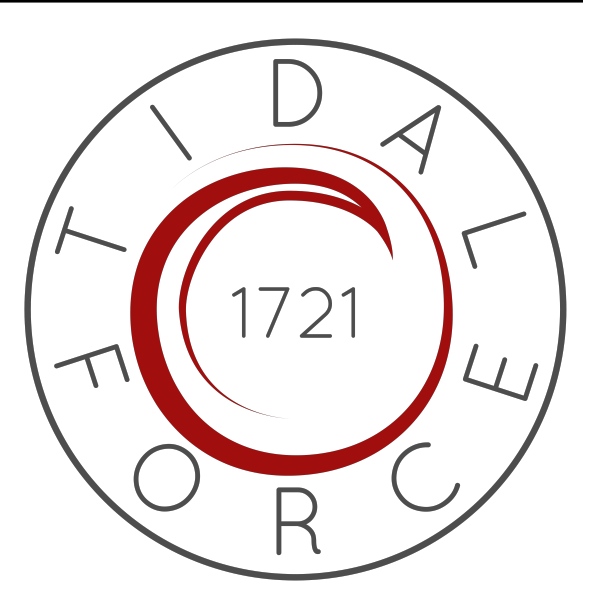

# **Rotom Toaster Robot Manual**

*Release v1.1-3-g6bed5f2*

**Tidal Force, FRC Team 1721**

**Mar 24, 2023**

# **CONTENTS:**

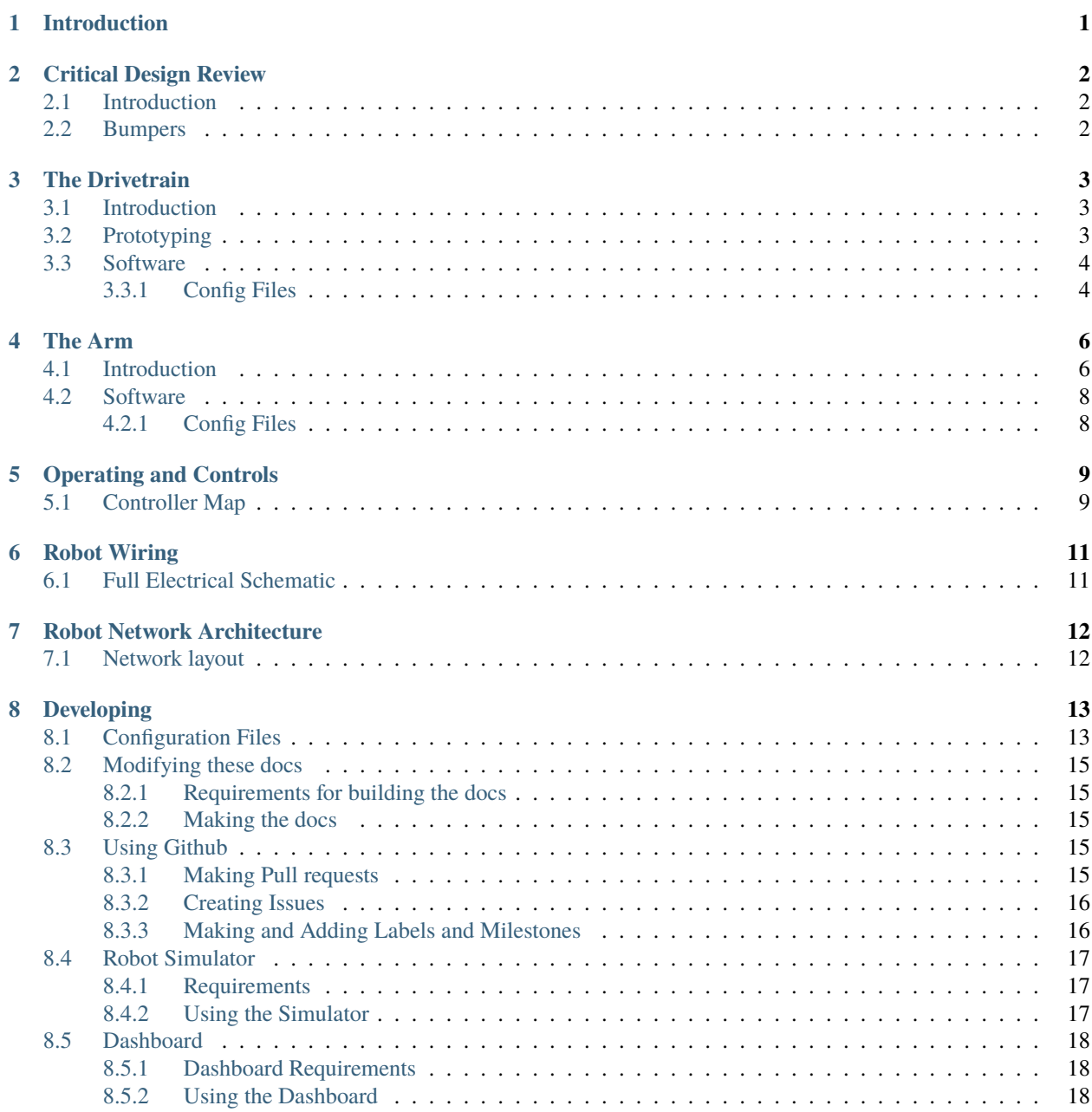

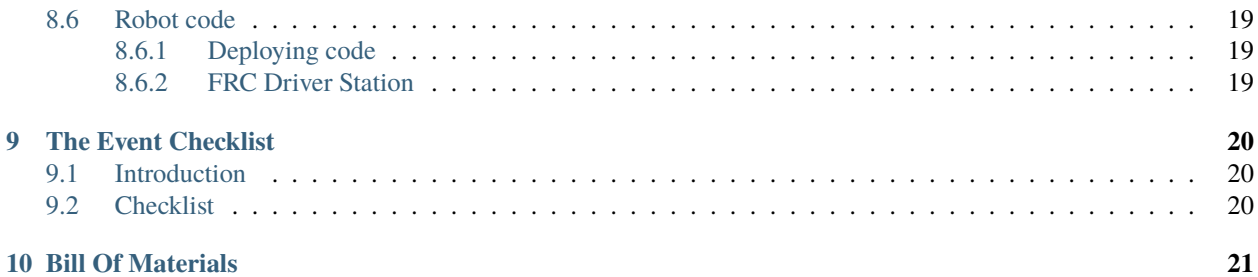

**ONE**

# **INTRODUCTION**

#### <span id="page-3-0"></span>**OUTREACH**

**Warning:** Make sure this manual's revision hash and the robot hash match!

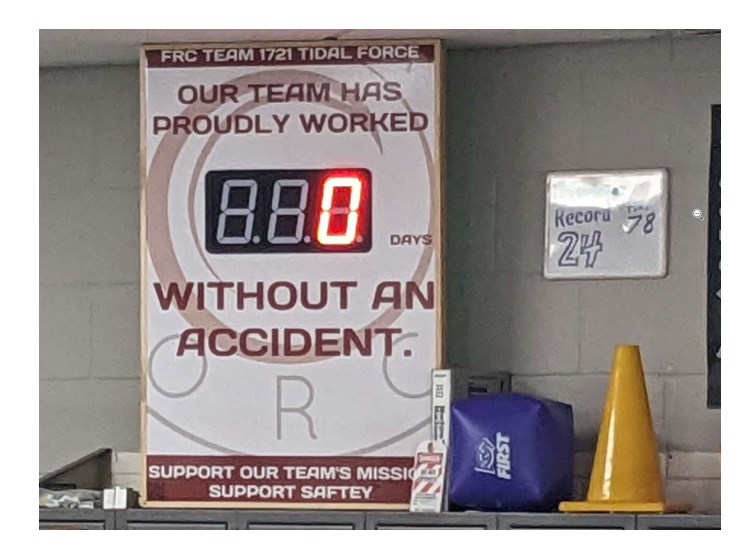

Fig. 1: [Accident Counter](https://github.com/FRC-1721/AccidentCounter)

This is the official Robot Manual for Tidal Force FRC Team 1721's 2023 robot, [Rotom Toaster.](https://github.com/FRC-1721/1721-ChargedUp) For the FRC Game [Charged Up!](https://firstfrc.blob.core.windows.net/frc2023/Manual/2023FRCGameManual.pdf)

This manual contains technical diagrams, prototyping processes and in depth technical descriptions of all robot functions, from software to hardware and the messy bits in-between.

If you're really that interested to know all the details, you'll find them here!

**TWO**

# **CRITICAL DESIGN REVIEW**

# <span id="page-4-1"></span><span id="page-4-0"></span>**2.1 Introduction**

OUTREACH

Design review process

# <span id="page-4-2"></span>**2.2 Bumpers**

OUTREACH

### **THREE**

# **THE DRIVETRAIN**

# <span id="page-5-1"></span><span id="page-5-0"></span>**3.1 Introduction**

**OUTREACH** 

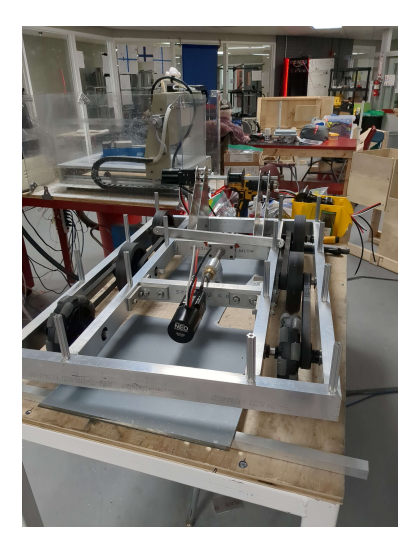

Fig. 1: The drivetrain during construction

The tank drivetrain is tried and tested, even by us! During Prototyping we experimented with our kitbot drivetrain and used it as a solid base to train new members with.

The drivetrain is a 3x3 tank drive base, with all wheels powered, and the first two being omnidirectional.

The drivetrain's top speed is estimated to be 45kts. Although it has not yet been in wide enough area to confirm.

# <span id="page-5-2"></span>**3.2 Prototyping**

#### OUTREACH

In the pre season we prototyped using our kitbot and counterweights.

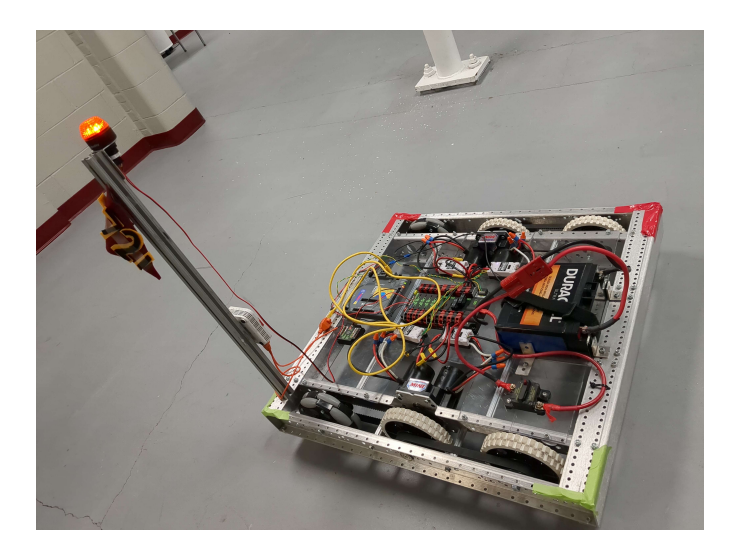

Fig. 2: The kitbot/prototype drivetrain.

# <span id="page-6-0"></span>**3.3 Software**

#### SOFTWARE

The drive base uses simple two wheel steering kinematics and an odometry with encoders, gyro and accelerometers to detect robot position.

### <span id="page-6-1"></span>**3.3.1 Config Files**

```
drivetrain:
 max_velocity: 1.5 # Updated Never by Nobody
 encoderConversionFactor: 21.43 # Updated 1/27 by Joe
 # All pose coordinates are in meters.
 leftMotor:
   Motor1Port: 2 # Updated 1/12 by Keegan
   Motor2Port: 1 # Updated 1/12 by Keegan
   EncoderPorts: [2, 1] # Updated 2/12 by Keegan
   EncoderReversed: False # Updated Never by Nobody
   Inverted: False # Updated Never by Nobody
 rightMotor:
   Motor1Port: 3 # Updated 1/8 by Keegan
   Motor2Port: 4 # Updated 1/8 by Keegan<br>EncoderPorts: [3, 4] # Updated Never by Nobo
                           # Updated Never by Nobody
   EncoderReversed: True # Updated Never by Nobody
   Inverted: True # Updated Never by Nobody
 \textbf{navX}: \# \textit{NavX} \textit{ids}\text{can\_id}: 0 \qquad \qquad \# \text{ Updated } 1/13 \text{ by Keegan}yaw: 0 # Updated 1/13 by Keegan
   pitch: \theta # Updated 1/13 by Keegan
```
(continues on next page)

(continued from previous page)

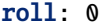

# Updated 1/13 by Keegan

drive:

# Diff lock kStabilizationP: 0.011 kStabilizationI: 0.0001 kStabilizationD: 0 # TurnToAngle kTurnP: 0.007 kTurnI: 0.006 kTurnD: 0.001 kMaxTurnRateDegPerS: 100 kMaxTurnAccelerationDegPerSSquared: 300 kTurnToleranceDeg: 5 kTurnRateToleranceDegPerS: 10 # degrees per second

# **FOUR**

# **THE ARM**

# <span id="page-8-1"></span><span id="page-8-0"></span>**4.1 Introduction**

OUTREACH

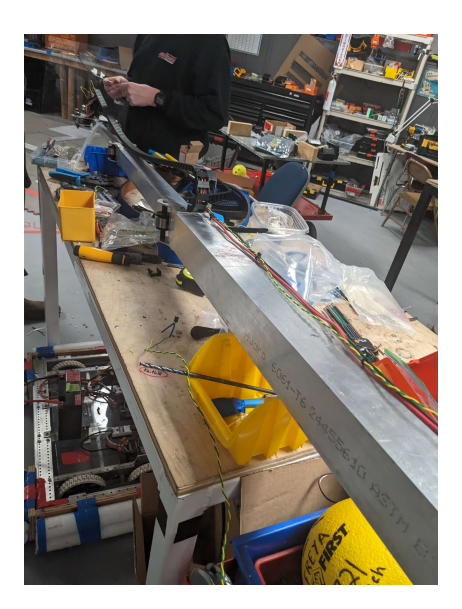

Fig. 1: The arm during construction

The arm is a 3 stage nested tube stock assembly powered by springs. Its a design we've become familiar with. It is powered by a pair of Rev NEO motors. One for its angle, and another for its extension.

The angle is determined by a lead screw and lifting arm assembly so as to avoid excessive motor load and precise location tuning.

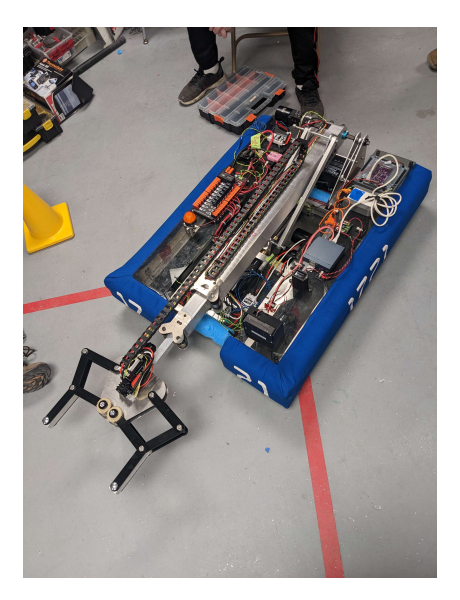

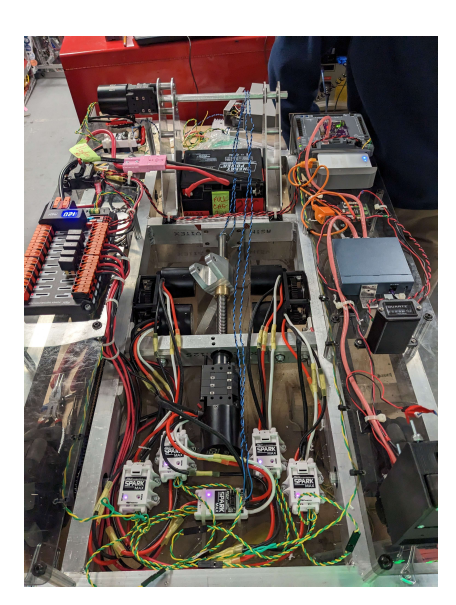

Fig. 2: A close up of the lead screw

# <span id="page-10-0"></span>**4.2 Software**

#### SOFTWARE

The arm is driven using the embedded PID loops on both its motors. Limit switches limit its maximum extents to protect the robot from damage.

### <span id="page-10-1"></span>**4.2.1 Config Files**

```
arm:
 elevatorMotor: # Drives the spool to move the lift in and out
   MotorPort: 5 # Updated 1/22 by Keegan
   Inverted: False # Updated 1/22 by Keegan
   LimitSwitch: 0 \# Updated 2/15 by Keegan
   ConversionFactor: 1 # Updated 1/18 by Joe
   Start: 0 # Updated 3/18 by Keegan
 ladderMotor: # Drives the lead screw to run the lift up and down
   MotorPort: 6 # Updated 1/22 by Keegan
   Inverted: False # Updated 1/22 by Keegan
arm:
 elevator:
   kp: 0.075
   ki: 0
   kd: 0.1
   ff: 0
 ladder:
   kp: 0.1
   ki: 0
   kd: 0.1
   ff: 0
```
### **FIVE**

# **OPERATING AND CONTROLS**

# <span id="page-11-1"></span><span id="page-11-0"></span>**5.1 Controller Map**

**DRIVETEAM** 

```
# This file defines the input
# and control scheme of the robot.
# this is orginized into control modes
main mode:
 driver: # using a stick controller
    controller_port: 0 # What usb port the driver controller is on
    # Axis
    ForwardAxis: 1
    SteerAxis: 2
    # Buttons
   HalfSpeedButton: 1
   DiffLock: 2
   Turn90: 3
   TurnAnti90: 4
    StartConfig: 5
    Slow: 10
    Crawl: 3
  operator: # using an "x-box" controller
    controller_port: 1
    # Hold Buttons
   Unclamp: 6
   Clamp: 5
   FindZero: 8
   hold: 3
    # Presets/Modes
   LowGoal: 1
   HighGoal: 4
    ManualMode: 7
```
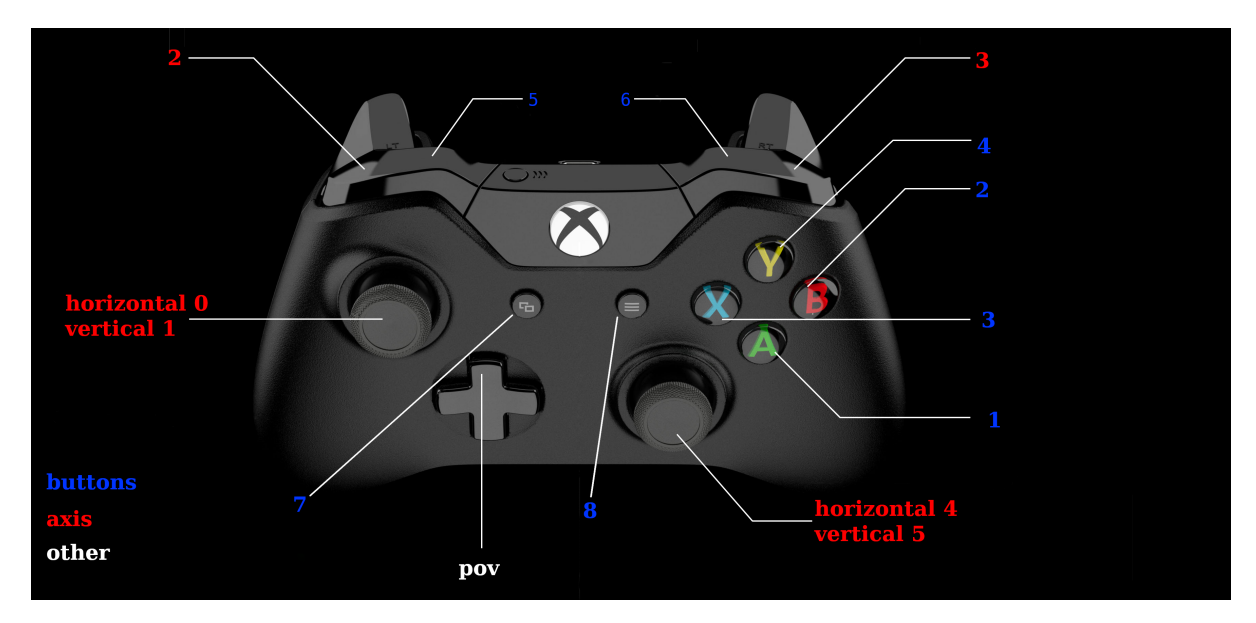

This needs to be filled out!

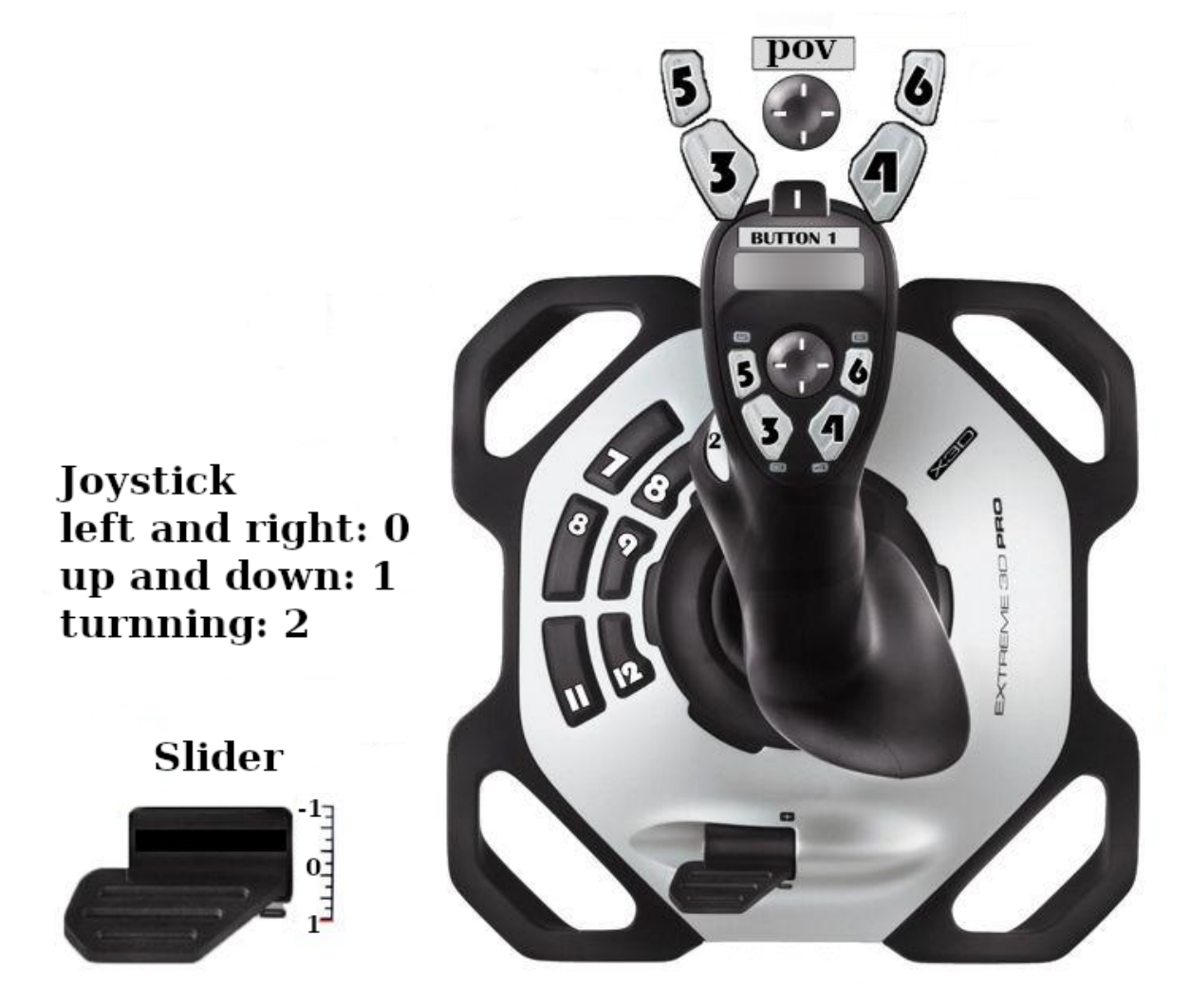

This needs to be filled out!

**SIX**

# **ROBOT WIRING**

<span id="page-13-0"></span>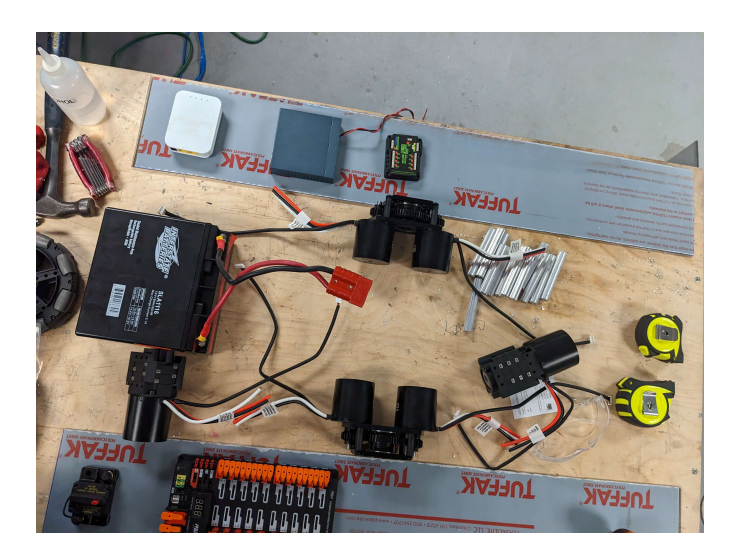

Fig. 1: Wiring Prototype

# <span id="page-13-1"></span>**6.1 Full Electrical Schematic**

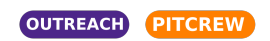

Schematic here!

# **SEVEN**

# **ROBOT NETWORK ARCHITECTURE**

<span id="page-14-0"></span>The robot contains several networked computers, all talking over high speed tcp/ip. The layout of the network may be of importance during service and debugging.

# <span id="page-14-1"></span>**7.1 Network layout**

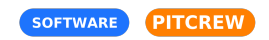

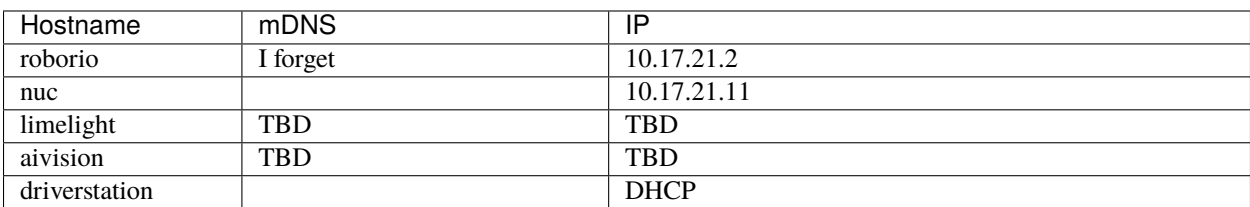

Table 1: Robot Network Hosts

### **EIGHT**

### **DEVELOPING**

### <span id="page-15-1"></span><span id="page-15-0"></span>**8.1 Configuration Files**

#### PITCREW SOFTWARE

This is literally the robot hardware configuration written in yaml.

These are provided as reference for use by pit crew.

Use this to confirm/reconfigure motor controller addresses or examine if pose x/y cords match actual.

```
# This file defines the robot's
# physical dimensions. Things like
# Motor placement, max and min extensions
# of arms, and similar should go here.
drivetrain:
 max_velocity: 1.5 # Updated Never by Nobody
 encoderConversionFactor: 21.43 # Updated 1/27 by Joe
 # All pose coordinates are in meters.
 leftMotor:
   Motor1Port: 2 # Updated 1/12 by Keegan
    Motor2Port: 1 # Updated 1/12 by Keegan
    EncoderPorts: [2, 1] # Updated 2/12 by Keegan
    EncoderReversed: False # Updated Never by Nobody
    Inverted: False # Updated Never by Nobody
 rightMotor:
   Motor1Port: 3 # Updated 1/8 by Keegan
   Motor2Port: 4 # Updated 1/8 by Keegan
    EncoderPorts: [3, 4] # Updated Never by Nobody
    EncoderReversed: True # Updated Never by Nobody
   EncoderReversed: True # Updated Never by Nobody<br>
Inverted: True # Updated Never by Nobody<br>
# Updated Never by Nobody
 \textbf{navX}: \# \textit{NavX} \textit{ids}\text{can\_id}: 0 \quad # \text{ Updated } 1/13 \text{ by Keegan}yaw: 0 # Updated 1/13 by Keegan
   pitch: 0 # Updated 1/13 by Keegan
   roll: 0 # Updated 1/13 by Keegan
```
(continues on next page)

(continued from previous page)

```
arm:
 elevatorMotor: # Drives the spool to move the lift in and out
   MotorPort: 5 # Updated 1/22 by Keegan
   Inverted: False # Updated 1/22 by Keegan
   LimitSwitch: 0 # Updated 2/15 by Keegan
   ConversionFactor: 1 # Updated 1/18 by Joe
   Start: 0 # Updated 3/18 by Keegan
 ladderMotor: # Drives the lead screw to run the lift up and down
   MotorPort: 6 # Updated 1/22 by Keegan
   Inverted: False # Updated 1/22 by Keegan
   ConversionFactor: 1 # Updated 1/18 by Joe
   Start: 55 \# Updated 3/18 by Keegan
claw:
 MotorPort: 7 # Updated 1/22 by Keegan
 Inverted: False # Updated 1/22 by Keegan
 EncoderPorts: 7 # Updated 2/11 by Keegan
 EncoderReversed: False # Updated 1/22 by Keegan
```
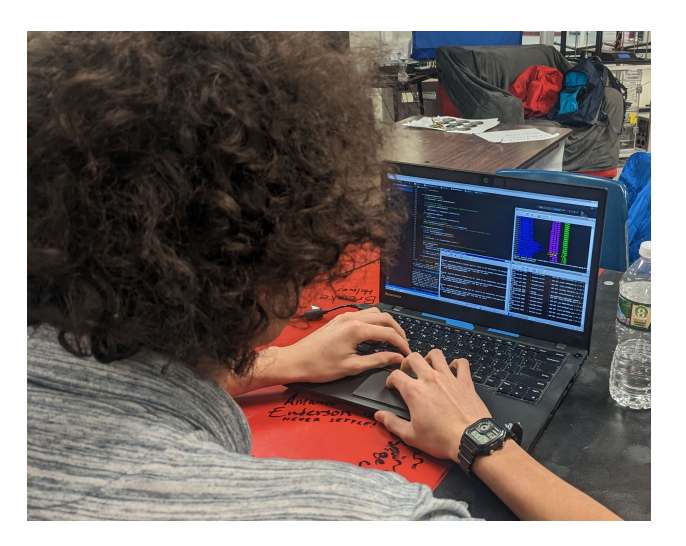

Fig. 1: A programmer in his natural habitat

# <span id="page-17-0"></span>**8.2 Modifying these docs**

#### SOFTWARE

#### <span id="page-17-1"></span>**8.2.1 Requirements for building the docs**

You'll need to install several packages to build these docs

```
# Ubuntu/Debian users
sudo apt install texlive-latex-recommended texlive-latex-extra texlive-pictures pandoc.
˓→rename latexmk
# Arch/Manjaro users
pacman -S texlive-pictures pandoc latexmk
```
#### <span id="page-17-2"></span>**8.2.2 Making the docs**

Under the Docs directory in 1721-ChargedUp, setup a pipenv using the provided files and invoke the make latexpdf command to build the docs.

```
pipenv install # May take a while
pipenv shell
make latexpdf # Builds the manual
```
Find the generated .pdf under docs/\_build/latex/ it is recommended that you also have a restructured text interpreter such as reStructuredText. Documentation for sphinx can be found [here](https://sublime-and-sphinx-guide.readthedocs.io/en/latest/setup.html)

# <span id="page-17-3"></span>**8.3 Using Github**

#### SOFTWARE

We use [Github](https://github.com) as our main version control and automation system, paired with github actions and our own jenkins build server in the build space.

#### <span id="page-17-4"></span>**8.3.1 Making Pull requests**

While you will mostly interact with github through git you should know how to make pull requests.

First go to the current [repo 1721 ChargedUp.](https://github.com/FRC-1721/1721-ChargedUp/tree/main)

You first under the pull requests tab create a new pull request, select the branch you want to make the pull request for.

Once approved by someone with proper clearance (Keegan or Joe) you may merge it, please **squash and merge** to not have billions of commits in main.

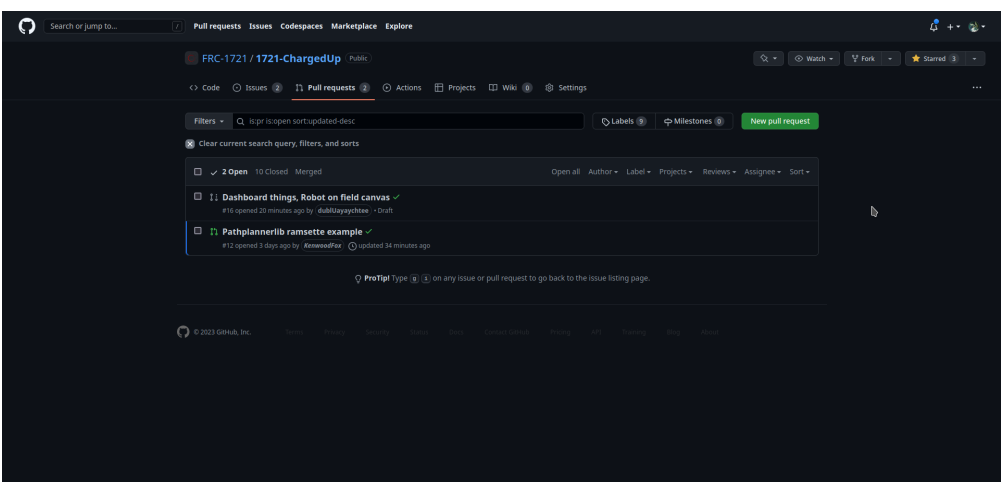

### <span id="page-18-0"></span>**8.3.2 Creating Issues**

This will go over creating github issues, github issues are one way we communicate what needs to be done.

On the issues tab there will be a button saying *New issue*, click that and enter the information about the issue.

### <span id="page-18-1"></span>**8.3.3 Making and Adding Labels and Milestones**

Labels and Milestones are a nice way to categorize issues and pull requests, they both can created and added the same way.

To create a Label or Milestone on the main page of issues or pull requests there are buttons, saying *Labels* and *Milestones*.

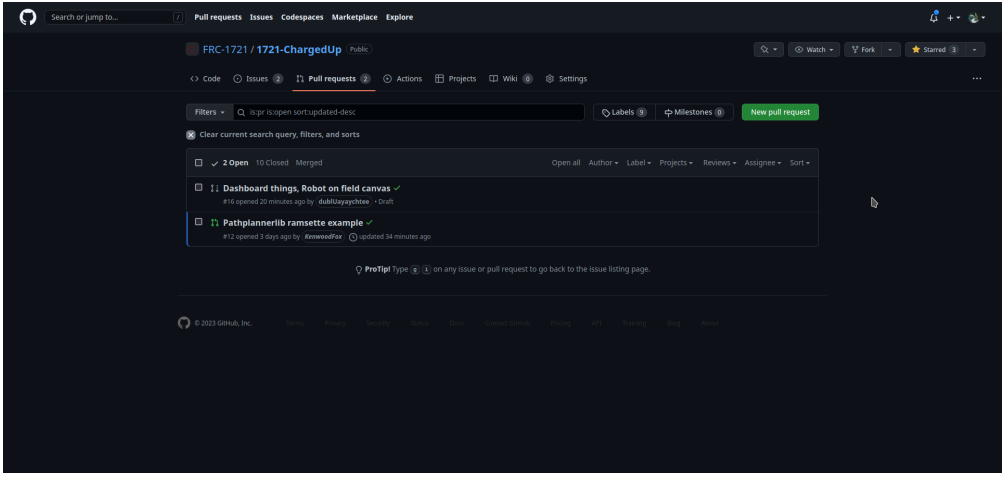

After pressing input a name and a description, github uses a hex system for colors to help select a color use [this.](https://www.color-hex.com/)

# <span id="page-19-0"></span>**8.4 Robot Simulator**

**SOFTWARE** 

### <span id="page-19-1"></span>**8.4.1 Requirements**

Under the rio directory setup a pipenv using the provided files and invoke the make sim command to run the simulator.

```
pipenv install # May take a while
pipenv shell
make sim # Alternatively run: python3 robot.py sim
```
This will start the robot simulator. See *[Using the Simulator](#page-19-2)* for more info.

### <span id="page-19-2"></span>**8.4.2 Using the Simulator**

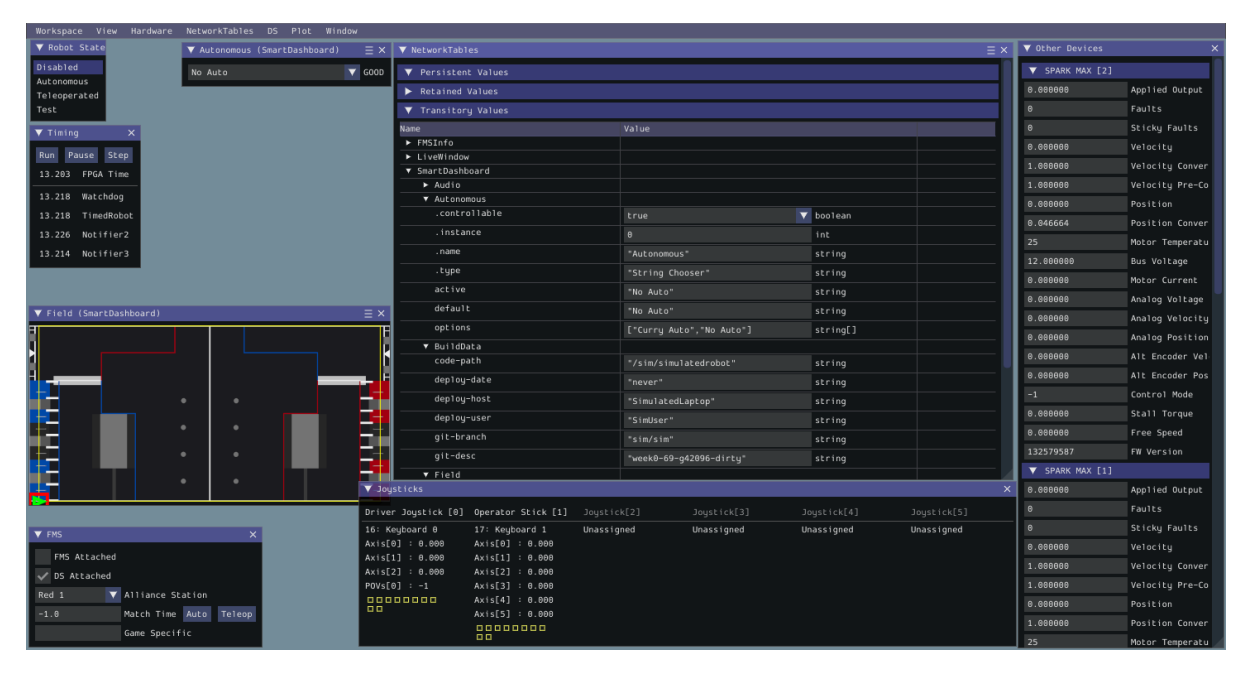

To be able to "operate" the robot while any mode will work it is recommended that under robot state, Teleoperated is enabled.

Under the Joysticks there will be Joysticks 1-5 all grayed out, to select one go to System Joysticks and drag on over.

When starting up the program there will be no input method selected under System Joysticks there may be Joysticks, Xbox controllers, or Keyboards 0-3.

Joysticks and Xbox controllers work as if piloting an actual robot, to find layouts for controls see *[Controller Map](#page-11-1)*.

Keyboard 0 is the WASD keys to move and E and R to rotate the controller buttons 1 through 4 can be access by Z,X,C,V in that order.

Keyboards 1-3 are differing controller schemes that are useless for the purposes of testing due to lack of movement.

Keyboard inputs require you to have the active window be the simulator while, Joysticks and xbox controllers don't.

# <span id="page-20-0"></span>**8.5 Dashboard**

SOFTWARE DRIVETEAM

#### <span id="page-20-1"></span>**8.5.1 Dashboard Requirements**

Under the dashboard directory setup a pipenv using the provided files and invoke the make run command to start the Dashboard's local host.

```
pipenv install # May take a while
pipenv shell
make run # makes a locally hosted website dashboard
```
This will start the website dashboard. See *[Using the Dashboard](#page-20-2)* for more info.

#### <span id="page-20-2"></span>**8.5.2 Using the Dashboard**

Activating the dashboard doesn't automatically start. To start the Dashboard within your terminal it will print

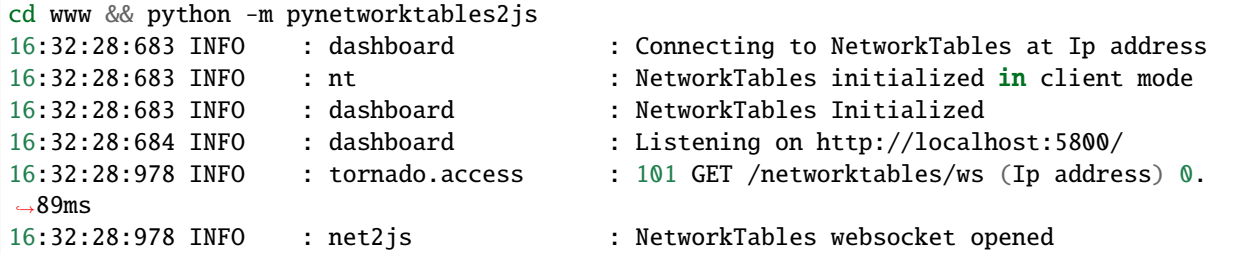

Within this you will see one called local host, you will need to copy that link and put it in a web browser. It is recommend that you use this in incognito due to network cache causing issues with not updating.

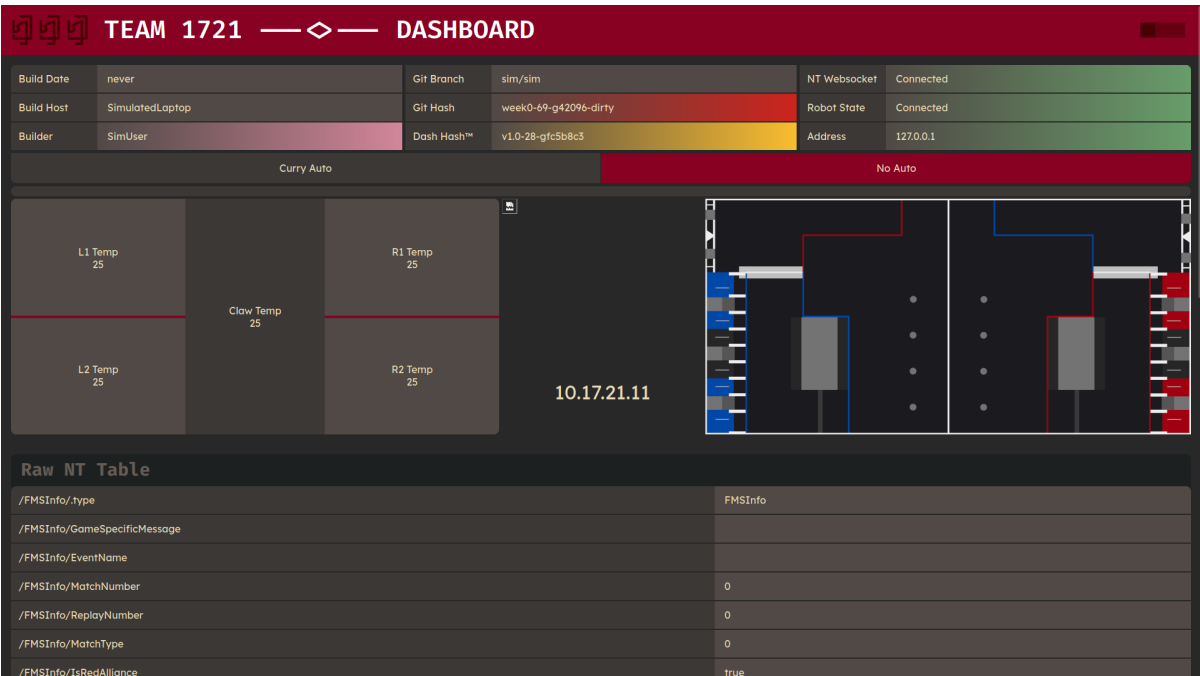

This will auto connect to the simulation if one is running, if you start one after remember to refresh the page.

For this station to active things such as the swerve drive wheels, the simulation must be set to Teleoperated see *[Using](#page-19-2) [the Simulator](#page-19-2)*.

# <span id="page-21-0"></span>**8.6 Robot code**

SOFTWARE

#### <span id="page-21-1"></span>**8.6.1 Deploying code**

First remember to have the *[FRC Driver Station](#page-21-2)* open first otherwise this won't work properly.

To deploy robot code first go to the rio setup a pipenv and invoke the make deploy, always run the *[Robot Simulator](#page-19-0)* on code before deploying!

```
pipenv install # this may take some time
pipenv shell
make deploy # this run python3 robot.py deploy
```
First time running it will ask for a team number (1721). After the first time it will know the team number deploy the code.

### <span id="page-21-2"></span>**8.6.2 FRC Driver Station**

| $\bullet$     |                                                              |                                                                   |                                                                                                    | ODriverStation - Version 21.04                        | $\vee$ $\wedge$ $\times$ |
|---------------|--------------------------------------------------------------|-------------------------------------------------------------------|----------------------------------------------------------------------------------------------------|-------------------------------------------------------|--------------------------|
| ್ರ ಲ          | <b>Teleoperated</b><br>Autonomous<br>Practice<br><b>Test</b> | 00:00.0<br><b>Elapsed Time</b><br><b>★ PC Battery</b><br>PC CPU % | 1721<br>Team #<br>$\overline{\phantom{a}}$<br>-<br><b>CONTRACT</b><br>Communications  <br>Robot Code | മ<br>Logs<br>會<br>** LibD S: Loaded FRC 2020 protocol | FRC 2020 V               |
| $\rightarrow$ | <b>Disable</b><br><b>Enable</b>                              | Window<br>z<br>∽                                                  | bysticks <b>that</b><br><b>No Robot</b>                                                              |                                                       |                          |
|               |                                                              | <b>Team Station</b><br>Red 1<br>$\checkmark$                      | <b>Communications</b>                                                                                |                                                       | $\blacksquare$           |

Fig. 2: Q driver Station

The FRC Driver Station is made for windows, but there is a linux version Q Driver Station.

This will assume your using the windows version but they both mostly the same.

Most of this won't be in your control during competitions, but this will go over it all.

The base mode is Teleoperated but you can also set it to Autonomous, practice, and test.

Autonomous will simulate code that would be run in Autonomous. Practice will simulate competition timings, for testing use Teleoperated or in sim, see *[Robot Simulator](#page-19-0)*. Test, tests the code a better way to test is *[Robot Simulator](#page-19-0)*.

You can enable the robot after a joystick is detected, make sure to plug one in, it has robot code, and has communications with the robot.

Also see *[Dashboard](#page-20-0)* for how to use the dashboard.

# **NINE**

# **THE EVENT CHECKLIST**

# <span id="page-22-1"></span><span id="page-22-0"></span>**9.1 Introduction**

OUTREACH PITCREW

This is the checklist for events, this should be gone through with every event attended. It is best to run through the night before to give for things to be found and secured in the trailer. preferable this list should be checked at least twice in order to nto have any missing pieces.

# <span id="page-22-2"></span>**9.2 Checklist**

#### PITCREW

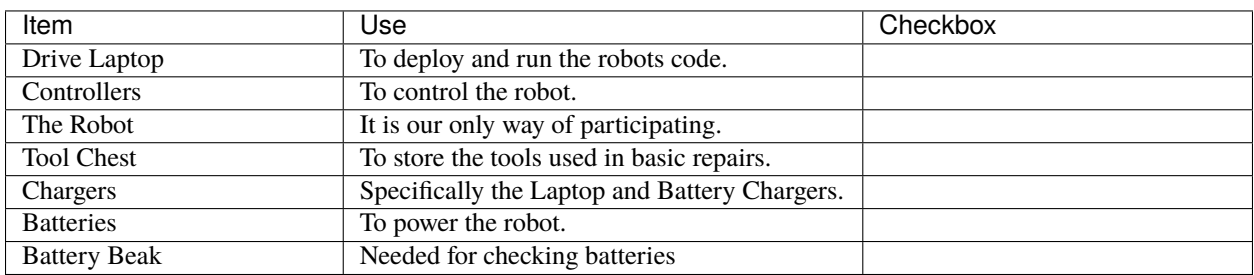

#### Table 1: Checklist

# **TEN**

# **BILL OF MATERIALS**

#### <span id="page-23-0"></span>OUTREACH

#### Table 1: Bill Of Materials

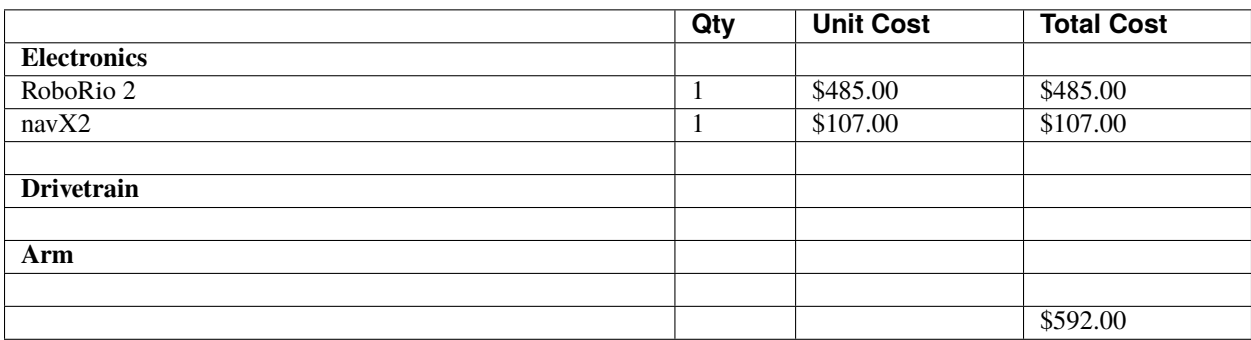